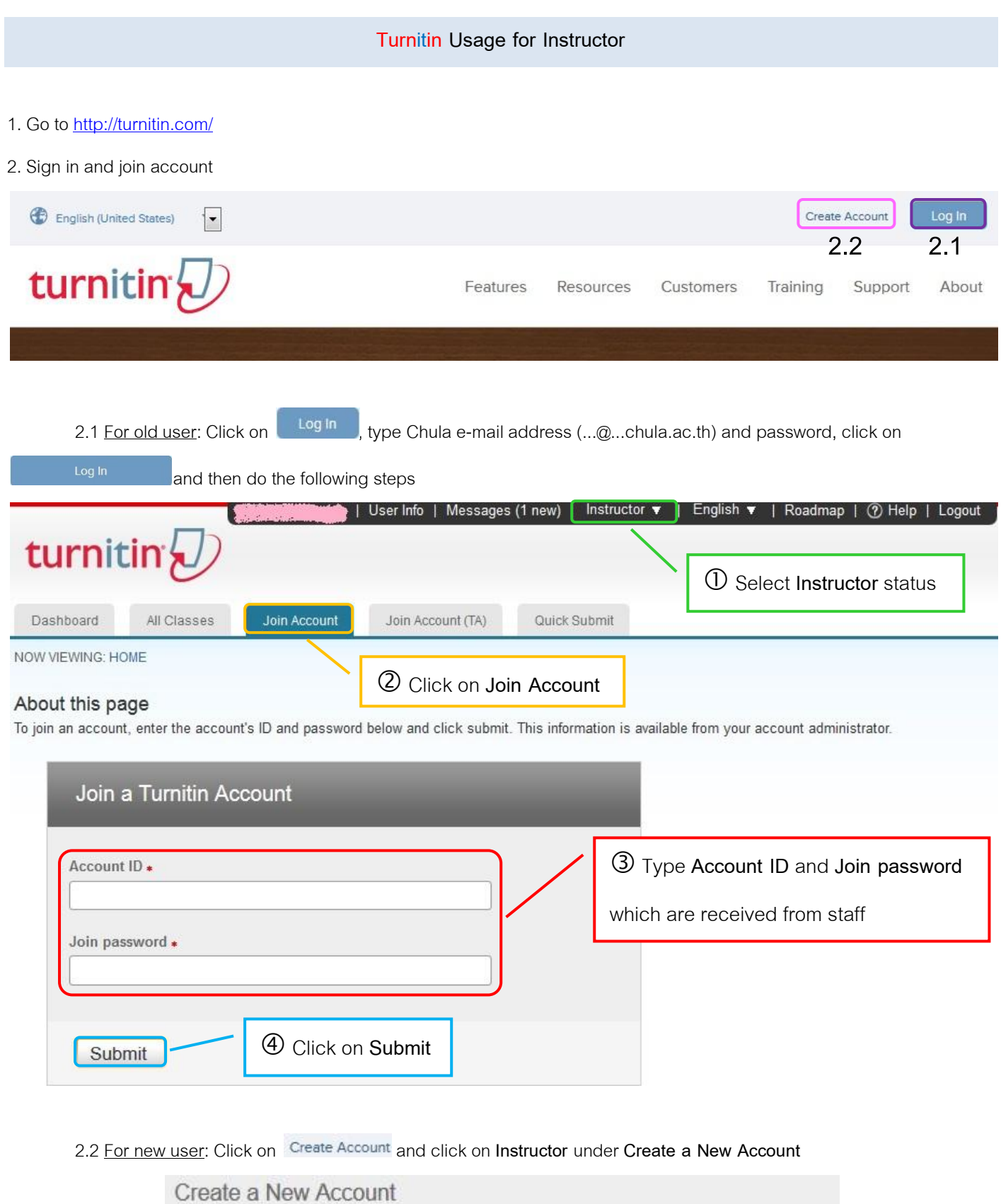

Please select whether you will be using the service as an instructor or a student.

Student Instructor Teaching assistant

# Create a New Instructor Account

#### Account ID information

Agree -- Create Profile

Disagree - Cancel Profile

To join an account as an instructor you will need a password and ID combination, which you should have received either from your account administrator or from the instructor of the class for which you are a teaching assistant.

If you do not have this combination, or your combination appears to be incorrect, please contact your administrator or instructor.

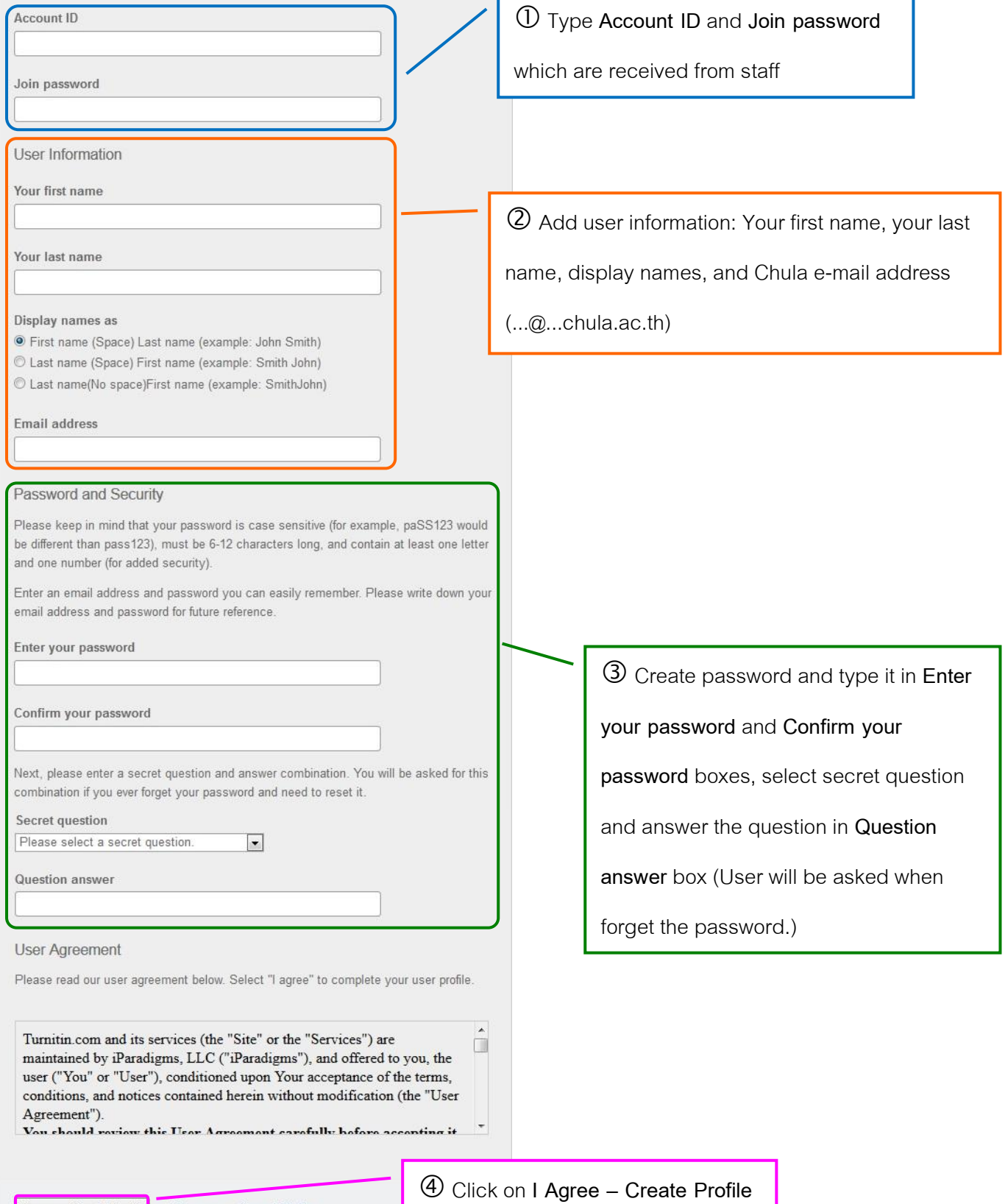

#### Create a new class

To create a class, enter a class name and a class enrollment password. Click "Submit" to add the class to your homepage. For a master class, you will also need to enter a TA join password.

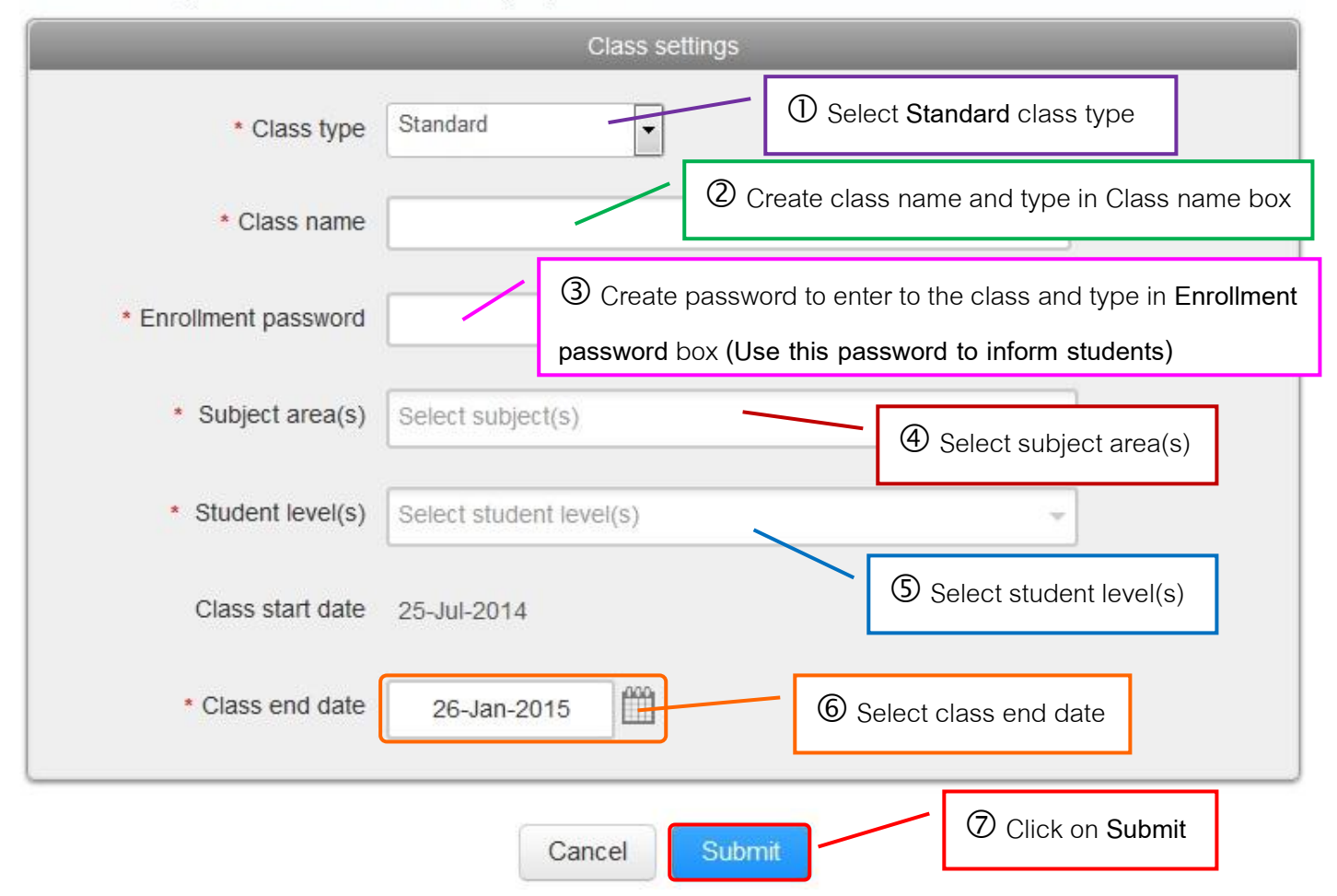

The screen will show as the following picture. **Inform students the Class ID and Enrollment password to enter to the** 

Continue **class**, and then click on

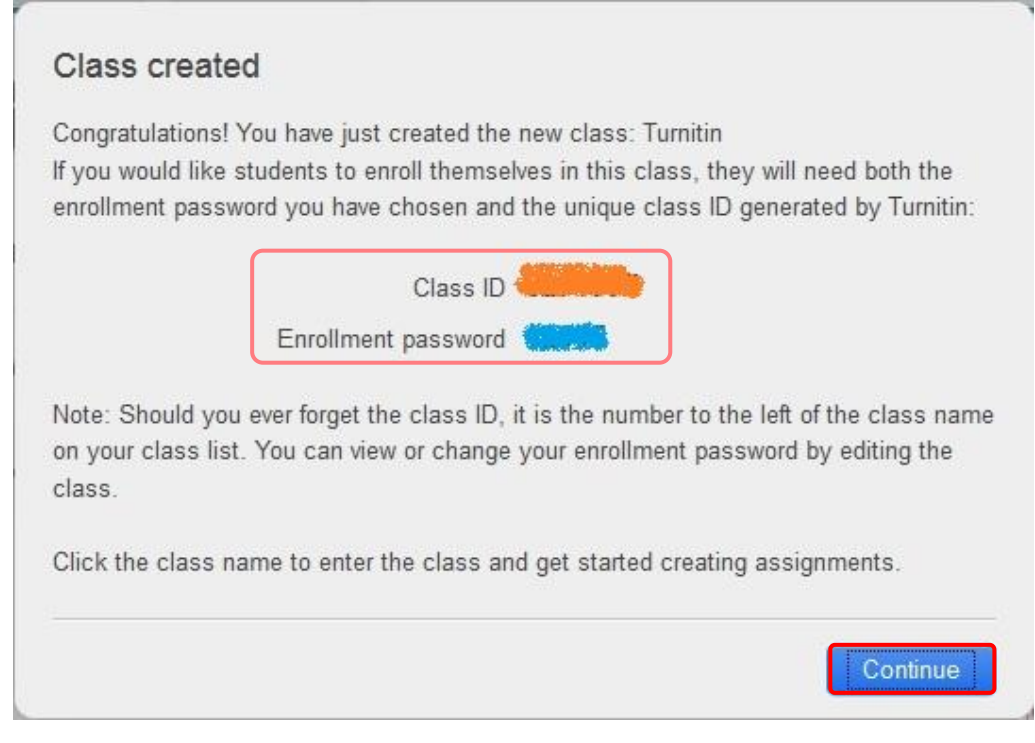

If instructors forget Class ID and Password, click on  $\mathbf{I}$  on right side of the class name.

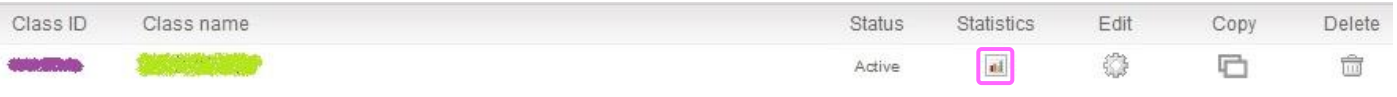

View Class ID under **ID** and Password under **Join/Enrollment password**. To go to home page, click on **HOME**

NOW VIEWING HOME > TURNITIN

## About this page

This is your class statistics screen. To view statistics for a specific date range, use the "Show" pulldown.

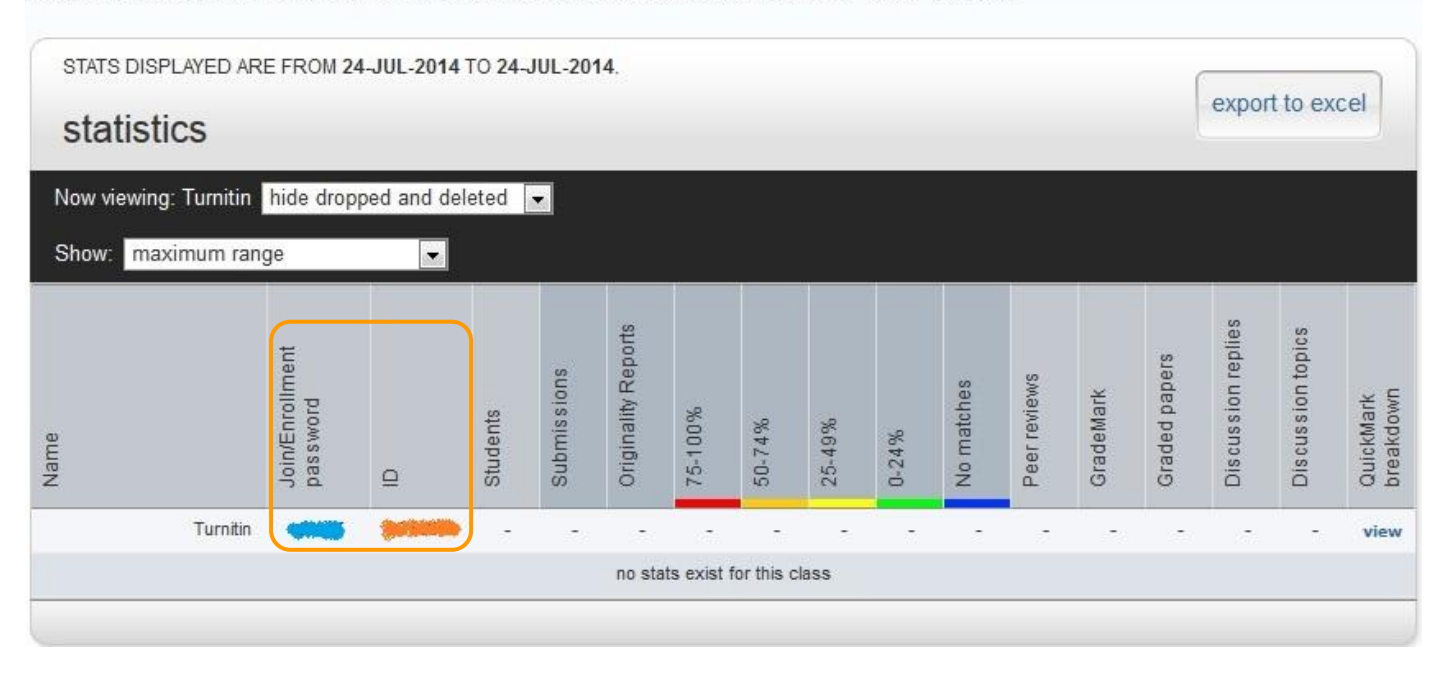

4. Click the class name and create assignment for student paper submission by clicking on  $\Box$  + Add Assignment

There are 2 assignments should be created that are

**4.1 Assignment for student paper resubmission and no repository**

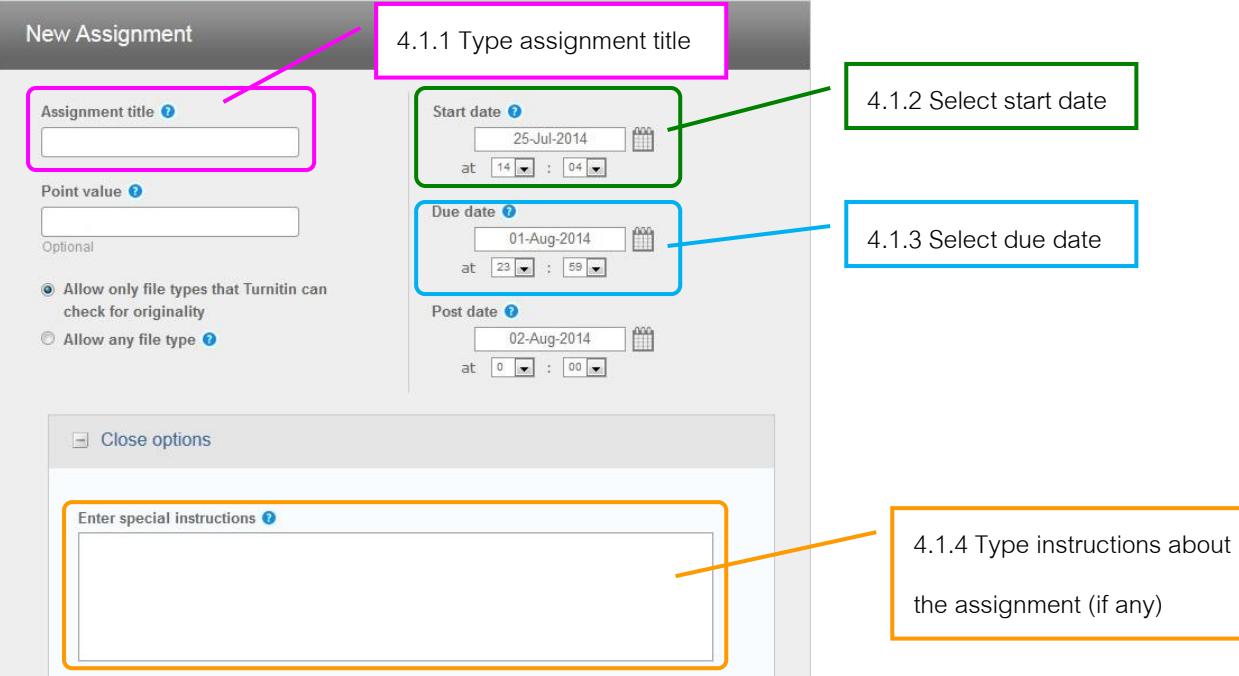

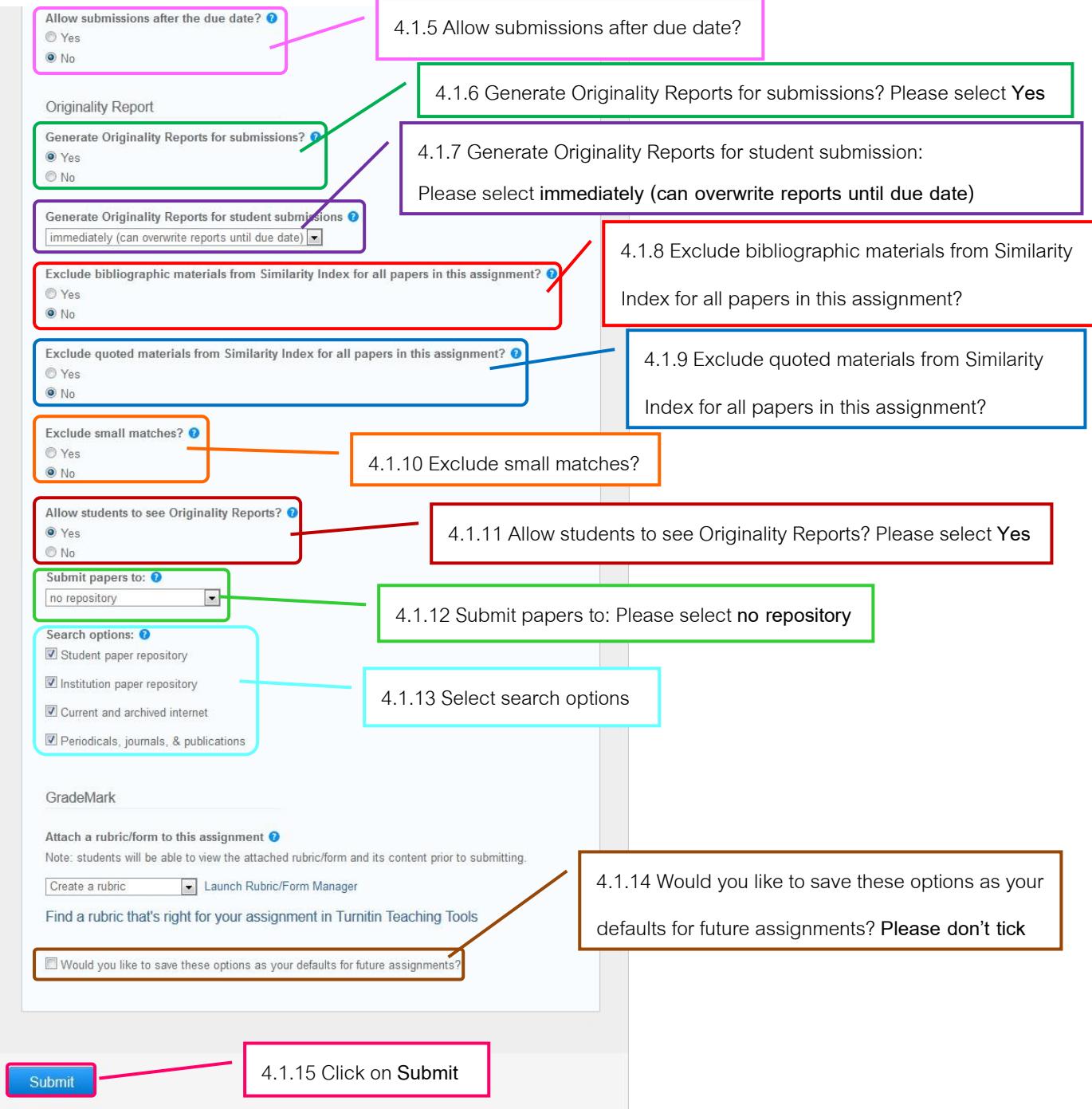

**4.2 Assignment for once student paper submission and institution paper repository**: Submit a finished student paper to

check similarity between other's papers and the finished student paper. The option setting is different from 4.1 as follow

Generate Originality Reports for student submissions: Please select **immediately first report is final**

### Generate Originality Reports for student submissions <sup>O</sup>

immediately first report is final

**\*\*\*** Submit paper to: Please select Institution paper repository (The data will be stored in the system

 $\overline{\phantom{0}}$ 

within Chulalongkorn University account which outsiders can't view contents but can check similarity)

Submit papers to: <sup>O</sup> Institution paper repository  $\overline{\phantom{a}}$  5. To view student paper, from HOME page, click on class name and click on View in the assignment

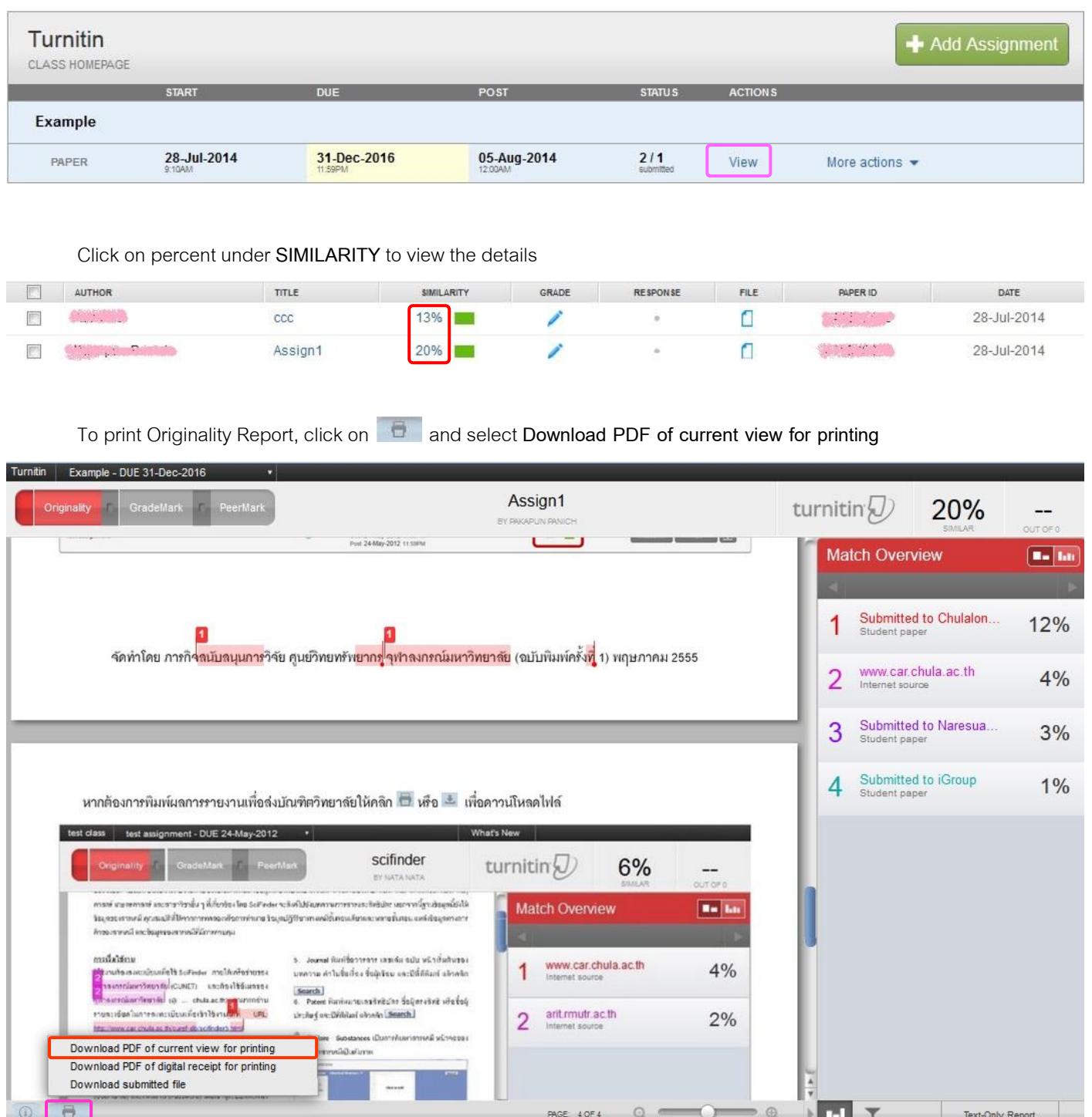

When finished downloading file, open file, print Originality Report (at almost the last page that show percent similarity report), and then sign name on the Originality Report for acceptation.

An example of Originality Report

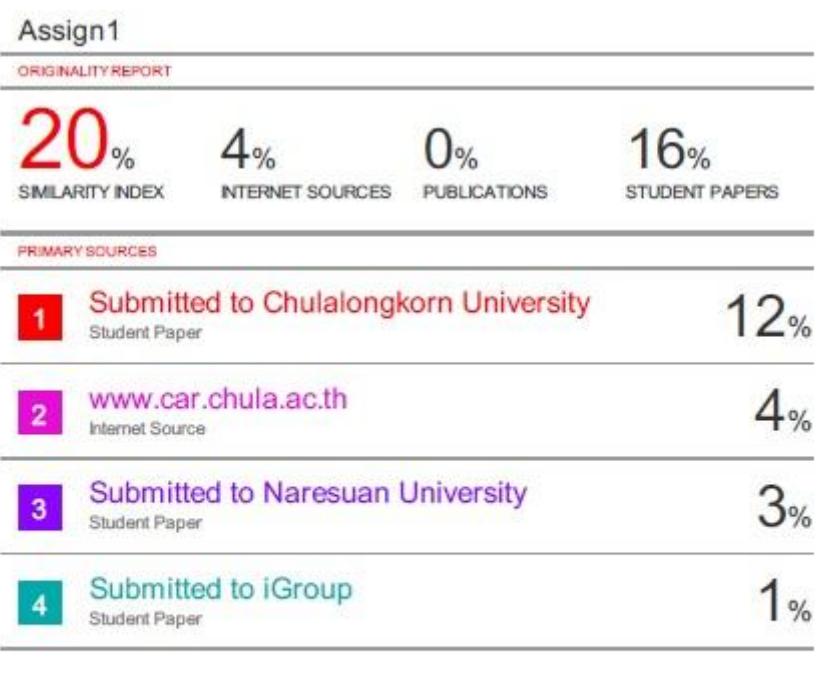

EXCLUDE QUOTES OFF EXCLUDE OFF<br>BIBLIOGRAPHY OFF EXCLUDE MATCHES OFF

**By Research Support Services Section, Office of Academic Resources, Chulalongkorn University (Issue 2) November 2014**